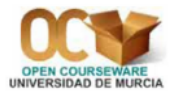

# **Práctica 2. Estadística descriptiva**

### 1. Distribución de frecuencias

Para determinar la distribución de frecuencias de una o más variables, utilizamos la opción **Stat**⇒**Tables** ⇒**Tally Individual Variables**.

Para practicar esta opción, podemos abrir el archivo de datos (Worksheet) **Pulse.mtw**. Recordemos que su contenido fue recogido en una clase de 92 alumnos. De cada estudiante se observó su pulso antes de correr, **Pulse1**; su pulso después de correr, **Pulse2**; si corrió o no, **Ran** (1=Sí corrió, 2=No corrió); si es fumador o no, **Smokes** (1=Sí fuma, 2=No fuma); el sexo, **Sex** (1=Hombre, 2=Mujer); su altura en pulgadas, **Height**; su peso en libras, **Weight**; y su nivel de actividad f´ısica, **Activity** (0=Ninguna actividad, 1=Baja, 2=Media, 3=Alta).

Si queremos saber el numero de casos (frecuencia absoluta) y el porcentaje de cada una de ´ las categorías de la variable **Activity**, utilizamos la opción Stat⇒Tables⇒Tally Individual Variables; en el recuadro **Variables** seleccionamos, de la lista de variables de la izquierda, la columna **'Activity'** y en **Display** activamos **Counts** y **Percents**. Podemos ver, en la ventana de sesión (Session), que hay 21 alumnos con nivel alto de actividad física, y que un 66'3 % de ellos tiene un nivel medio de actividad física.

## 2. Estadística descriptiva con la opción *Stat*  $\Rightarrow$  *Basic Statistics* ⇒*Display Descriptive Statistics*

En la **Práctica 1** vimos que la opción **Calc⇒Column Statistics** calcula, para una columna (o variable), uno de los estadísticos siguientes: **Sum** (suma), Mean (media arimética), Standard deviation (cuasi-desviación típica), Minimum (mínimo resultado), Maximum (máximo resultado), Range (recorrido o amplitud total), Median (mediana), **Sum of squares** (suma de cuadrados), N total (número total de casos o tamaño muestral), N nonmissing (número de casos para los cuales sabemos el resultado de la variable) y **N mising** (número de casos para los cuales no sabemos el resultado de la variable).

A continuación vamos a trabajar con una opción mucho más amplia, que nos permite, entre otras cosas, calcular más de un estadístico y trabajar con más de una variable (columna) a la vez.

La opción Stat⇒Basic Statistics⇒Display Descriptive Statistics permite obtener los estadísticos descriptivos más usuales de las columnas (variables) de la hoja de datos. También permite calcularlos separando los valores de una columna según el valor de otra. Además puede realizar una serie de gráficas que nos permiten resumir la información contenida en los datos.

Para practicar esta nueva opción, vamos a calcular los estadísticos descriptivos más importantes de las variables **Pulse1**, **Height** y **Weight** de la hoja de datos **Pulse.mtw**. Para ello, seleccionamos

**Stat**⇒**Basic Statistics**⇒**Display Descriptive Statistics** y en el recuadro **Variables** del cuadro de dialogo ´ resultante seleccionamos, de la lista de columnas que tenemos a la izquierda, las tres variables **'Pulse1'**, **'Height'** y **'Weight'**. En la ventana de sesion nos salen los resultados, para cada una de las tres ´ variables, de los siguientes estadísticos descriptivos:

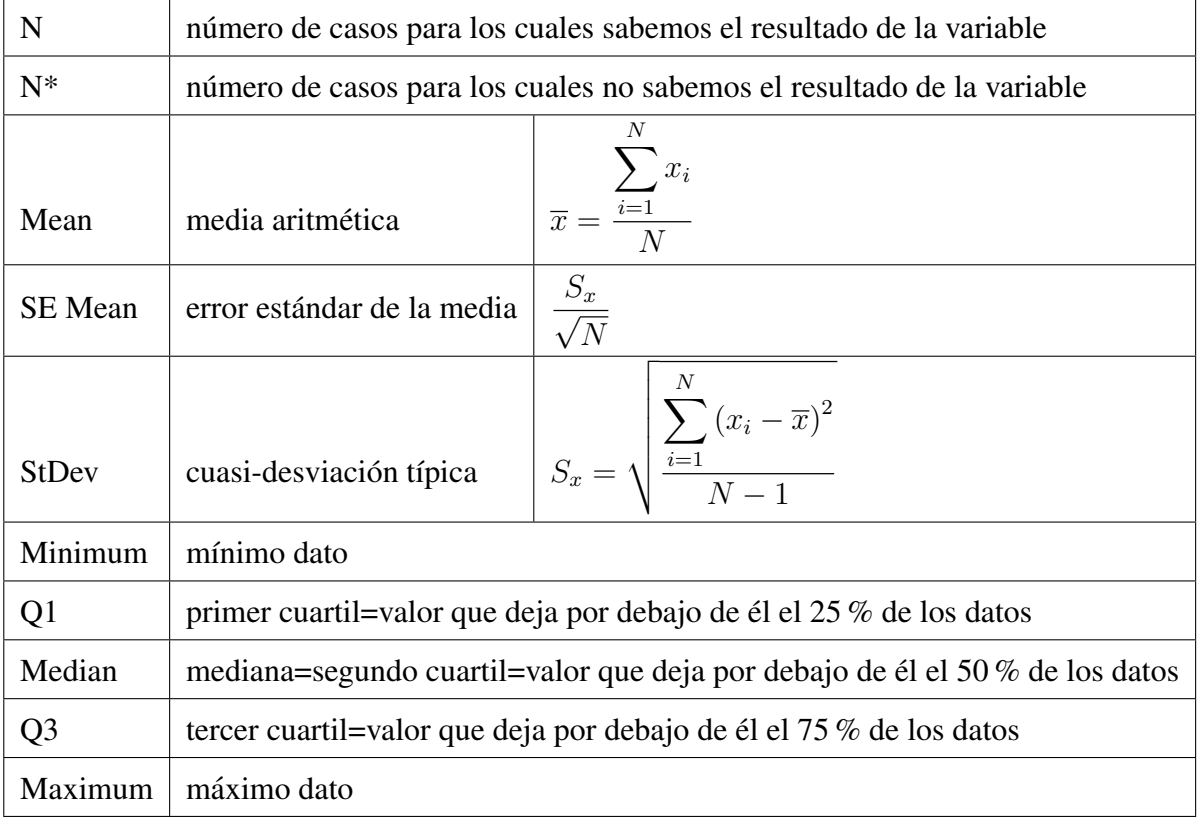

Con la misma hoja de datos (**Pulse.mtw**) podemos calcular los estadísticos de la variable **Pulse2** (Pulso después de correr) separando sus resultados según los valores de la variable **Ran** (¿corrió o no corrió?). Para ello, seleccionamos Stat⇒Basic Statistics 
i Display Descriptive Statistics; en el recuadro Variables del cuadro de diálogo resultante seleccionamos la variable 'Pulse2'; y en By variables (Optional) seleccionamos la variable 'Ran'. En consecuencia, en la ventana de sesión aparecen los resultados de los mencionados estad´ısticos de la variable **Pulse2** separados para cada grupo de resultados de la variable **Ran**. Por ejemplo, podemos comprobar que para el grupo de personas que sí corrió (**Ran=1**) la media del pulso es 92'51 y la mediana es 88, mientras que para el grupo de personas que no corrió (Ran=2) la media del pulso es  $72'32$  y la mediana es 70.

El botón Statistics del cuadro de diálogo que aparece con la opción Stat⇒Basic Statistics ⇒Display Descriptive Statistics conduce a una nueva ventana en la cual se pueden elegir los estadísticos que queremos determinar de las variables que hemos seleccionado en el recuadro **Variables**. Haciendo *clic* sobre el botón **Help** se obtiene información sobre el significado de cada uno de estos estadísticos. Algunos de ellos ya han sido explicados anteriormente. Los estadísticos descriptivos que podemos seleccionar (cuando pulsamos el botón **Statistics**) son los siguientes:

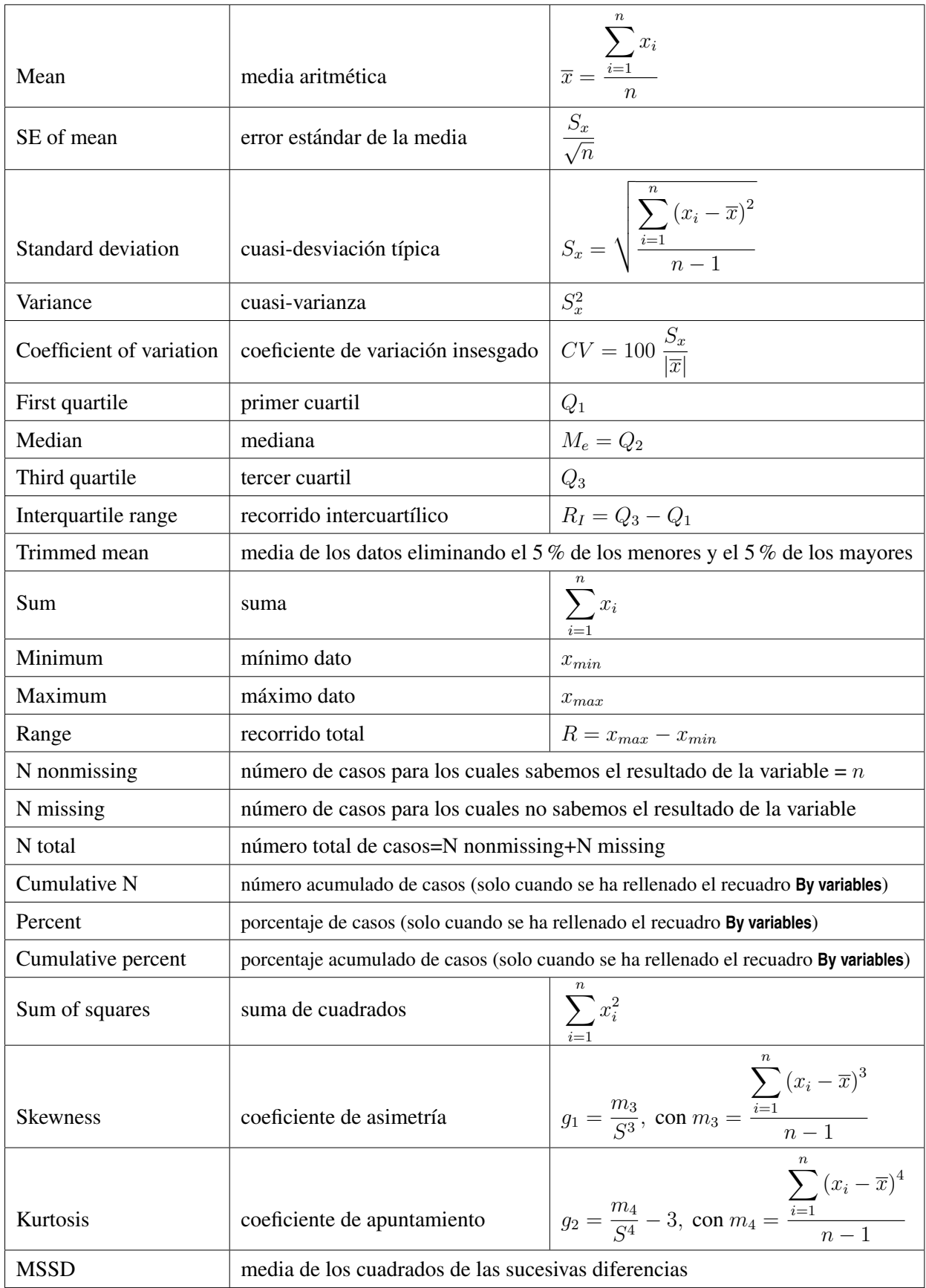

Como ejemplo, vamos a comprobar que la suma de los datos de la variable **Pulse1** de la hoja de datos **Pulse.mtw** es 6704 y la suma de los cuadrados de los datos de la misma variable es 499546.

## 3. Representaciones gráficas con la opción Stat ⇒ *Basic Statistics* ⇒*Display Descriptive Statistics*

El boton´ **Graphs** del cuadro de dialogo que aparece con la opci ´ on´ **Stat**⇒**Basic Statistics**⇒**Display Descriptive Statistics** permite elegir alguno de los siguientes graficos (por defecto no se realiza nin- ´ guno) de las variables que hemos seleccionado en el recuadro **Variables**:

- Histogram of data o histograma, que agrupa los datos en intervalos, representando sobre ellos rectángulos de área proporcional a la frecuencia absoluta de cada intervalo;
- Histogram of data, with normal curve o histograma al que se le superpone la curva de la distribución normal de media igual a media muestral de la variable seleccionada y desviación típica igual a la cuasi-desviación típica muestral de dicha variable;
- Individual value plot o gráfico de valores individuales, que representa los datos en forma de puntos, y
- Boxplot of data o diagrama caja-bigote, que representa los valores mínimo y máximo (extremos de los bigotes), los cuartiles Q1 y Q3 (extremos de la caja) y la mediana. Dentro de la caja tendremos el 50 % de los datos de la muestra y en cada bigote tendremos el 25 % de los datos más extremos. Este último tipo de gráfico nos permite visualizar tanto el valor central como la dispersión de los datos, y es muy útil a la hora de comparar datos de distintas muestras o grupos.

Por ejemplo, con la hoja de datos **Pulse.mtw** vamos a dibujar el histograma (con la curva normal superpuesta) de la variable **Height**.

### 4. Representaciones gráficas con la opción *Graph*

Además de los gráficos que se obtienen con la Stat⇒Basic Statistics⇒Display Descriptive Statistics, podemos crear representaciones gráficas con el menú Graph.

Una opción importante de todos los gráficos creados a través del menú **Graph** es que haciendo *clic* sobre ellos con el botón derecho del ratón y activando la opción **Update Graph Automatically** del menú contextual que aparece, el gráfico cambia automáticamente al modificar los datos con que se han construido (ya sea añadiendo, modificando o eliminando).

#### 4.1. Histograma

Se puede obtener el histograma de una variable con la opcion´ **Graph**⇒**Histogram**. Esta opcion´ ofrece 4 tipos: **Simple**, **With Fit**, **With Outline and Groups** y **With Fit and Groups**.

Por ejemplo, podemos hacer el histograma simple de la variable **Weight** de la hoja de datos **Pulse.mtw**. Para ello, seleccionamos la opción **Graph⇒Histogram**. De las cuatro opciones que aparecen seleccionamos **Simple**. En el cuadro de diálogo resultante seleccionamos la variable 'Weight' para ponerla en el recuadro Graph variables. Podemos cambiar el aspecto que tendría el gráfico por defecto, pulsando en los botones que aparecen en este cuadro de dialogo: ´ **Scale**, **Labels**, **Data View**, **Multiple** Graphs y Data Options. Para más información sobre las acciones de estos botones, pulsar el botón Help

del mismo cuadro de diálogo. En principio, podríamos dejar todas las opciones por defecto a la hora de realizar este primer histograma.

El histograma resultante podemos copiarlo en el portapapeles, haciendo *clic* sobre el grafico con ´ el botón derecho del ratón y seleccionando, del menú contextual que resulta, la opción **Copy Graph**. De esta manera, podríamos pegarlo en otro programa bajo Windows, por ejemplo, uno de edición de gráficos. También podemos almacenarlo en la ventana de proyecto, **Proyect Manager** (concretamente en el directorio **ReportPad**) haciendo *clic* sobre el gráfico con el botón derecho del ratón y seleccionando, del menú contextual que resulta, la opción **Append Graph to Report**. También tenemos la posibilidad de grabarlo en varios formatos (gráfico propio de Minitab, mgf, jpg, png, bmp, etc.). Para ello solo tenemos que cerrar el gráfico (botón  $\overline{\times}$ ) y pulsar en **S**i cuando *Minitab* nos pregunte si queremos guardar el gráfico en un archivo aparte.

Una vez obtenido el histograma es posible cambiar su aspecto. Para ello, hacemos doble *clic* sobre la parte del gráfico que queremos cambiar. Aparece, entonces, una nueva ventana que nos permite hacer dicha transformación. Los cambios más usuales son: cambio en la escala del eje horizontal, cambio en el eje vertical, aspecto de las barras, intervalos sobre los que se situan las ´ barras, aspecto de la ventana del gráfico y cambio en las proporciones del gráfico. Para practicar con estas opciones vamos a cambiar el histograma simple de la variable **Weight** de la hoja de datos **Pulse.mtw** de la siguiente manera:

- Que el título sea *Histograma de la variable 'Peso'*, en letra Arial, cursiva, negrita, de color azul oscuro y con un tamaño de 10 puntos.
- Que las barras sean de color azul claro con una trama de relleno oblicua y con los bordes de color azul oscuro.
- Que haya 7 intervalos de la misma amplitud y que en el eje horizontal aparezcan los límites de los intervalos (no los puntos medios).
- Que el texto del eje horizontal sea *Peso de los alumnos, en libras*, en letra Arial, cursiva, no negrita, de color azul oscuro y con un tamaño de 9 puntos.
- Que en el eje vertical se muestren 13 marcas (*ticks*), en letra Arial, de color azul oscuro y con un tamaño de 8 puntos.
- Que el texto del eje vertical sea *Frecuencia absoluta*, en letra Arial, cursiva, no negrita, de color azul oscuro y con un tamaño de 9 puntos.

### 4.2. Diagrama de sectores o de *pastel*

Este gráfico resume los datos de una columna contando el número de datos iguales y representándolos mediante sectores proporcionales al número de datos de cada clase. Se utiliza con datos cualitativos o de tipo discreto con pocos resultados distintos. Se obtiene con la opcion´ **Graph**⇒**Pie Chart**.

Por ejemplo, podríamos hacer el diagrama de sectores de los datos de la columna **Activity** de la hoja de datos **Pulse.mtw**. Para ello, en el cuadro de dialogo que resulta al seleccionar ´ **Graph**⇒**Pie Chart**, dejamos activada la opcion´ **Chart counts of unique values** y seleccionamos la columna **'Activity'** en el recuadro **Categorical variables**. Podemos cambiar el aspecto que tendría el gráfico por defecto, pulsando en los botones que aparecen en este cuadro de diálogo: Pie Options, Labels, Multiple Graphs y **Data Options**. En principio, podríamos dejar todas las opciones por defecto a la hora de realizar este primer diagrama de sectores.

Igual que ocurría con el histograma, una vez obtenido el diagrama de sectores podemos copiarlo en el portapapeles, o almacenarlo en el directorio **ReportPad** de la ventana **Proyect Manager**, o grabarlo en un archivo aparte. También es posible cambiar su aspecto una vez obtenido, haciendo doble *clic* sobre la parte del gráfico que queremos cambiar. Para practicar vamos a cambiar el anterior gráfico de sectores de la siguiente manera:

- Que el título sea *Gráfico de sectores de la variable 'Actividad Física'*, en letra Verdana, cursiva, negrita, de color rojo oscuro y con un tamaño de 10 puntos.
- Que junto a los sectores circulares aparezca la frecuencia absoluta y el porcentaje de cada categoría (*clic* sobre uno de los sectores circulares con el botón derecho del ratón, opción **Add**, **Slice Labels**).

Vamos a aprender a hacer un diagrama de sectores cuando tenemos en una columna las categorías de una variable y en otra columna las frecuencias absolutas de dichas categorías. Por ejemplo, vamos a realizar el diagrama de sectores de los datos de la Figura 1, correspondientes a los idiomas en que estan escritos los libros de los estantes de una determinada biblioteca. ´

|   | Idioma  | N° de estantes |
|---|---------|----------------|
|   | francés | 78             |
| 2 | alemán  | 47             |
|   | ruso    | 20             |
| Δ | español | 30             |

*Figura 1: Idioma de los libros de una biblioteca*

Como estos datos no tienen nada que ver con los datos del archivo **Pulse.mtw**, abrimos una nueva hoja de datos con la opción **File**⇒New. En el cuadro de diálogo que aparece seleccionamos Minitab Woorksheet. A esta nueva hoja de datos *Minitab* le asignará el nombre Worksheet *J*, siendo *J* un número natural. A continuación introducimos los datos tal como se muestra en la Figura 1. Luego guardamos esta hoja de datos con el nombre **IdiomaLibros.mtw** (**File**⇒**Save Current Worksheet As**). Para dibujar el diagrama de sectores seleccionamos **Graph**⇒**Pie Chart**. En el cuadro de dialogo resultante, ´ activamos la opción Chart values from a table; seleccionamos la columna 'Idioma' en el recuadro Catego**rical Variable**; seleccionamos la columna **'N<sup>o</sup> de estantes'** en el recuadro **Summary variables** y pulsamos en **OK**. Como ya sabemos, podemos modificar este grafico. ´

#### 4.3. Diagrama de barras

#### 4.3.1. Diagrama de barras simple

Este tipo de gráfico se utiliza con datos cualitativos o de tipo discreto con pocos resultados distintos. El diagrama de barras se construye colocando en el eje horizontal los resultados (o categorías) de la variable y subiendo, sobre ellos, unas barras (rectángulos o segmentos rectilíneos) de altura igual a la frecuencia absoluta (o la frecuencia relativa o el porcentaje) de cada resultado (o categoría). Se obtiene con la opción Graph⇒Bar Chart.

Por ejemplo, podríamos hacer el diagrama de barras de los datos de la columna **Activity** de la hoja de datos **Pulse.mtw**. Para ello, en el cuadro de dialogo que resulta al seleccionar ´ **Graph**⇒**Bar Chart**, dejamos activada la opción **Counts of unique values** del recuadro **Bars represent** y dejamos también

activado el modelo **Simple** del diagrama de barras. En el cuadro de dialogo resultante, seleccionamos ´ la columna 'Activity' en el recuadro Categorical Variables. Como las categorías son números concretos  $(0, 1, 2, y, 3)$  es más riguroso que, en vez de barras, aparezcan solamente segmentos rectilíneos; por tanto, activamos el botón **Data View** y en el cuadro de diálogo resultante activamos solo la opción **Proyect lines**.

Igual que ocurría con los gráficos anteriores, una vez obtenido el diagrama de barras podemos copiarlo en el portapapeles, o almacenarlo en el apartado **ReportPad** de la ventana **Proyect Manager**, o grabarlo en un archivo aparte. Tambien es posible cambiar su aspecto, una vez obtenido, haciendo ´ doble *clic* sobre la parte del gráfico que queremos cambiar. Podemos observar, además, que si hacemos *clic* sobre el gráfico (para activarlo) y luego pasamos el ratón por encima de las barras, se nos indica la frecuencia absoluta de cada categoría. Para practicar vamos a cambiar el diagrama de barras anterior de la siguiente manera:

- Que el título sea *Diagrama de barras de la variable 'Actividad Física'*, en letra Comic Sans MS, cursiva, negrita, de color rojo y con un tamaño de 11 puntos.
- $\blacksquare$  Que las barras (líneas) sean de color rojo y de un tamaño (grosor) de 3 puntos.
- Que en el eje vertical se muestren 13 marcas *(ticks)*, en letra Arial, no negrita, de color rojo y con un tamaño de 10 puntos.
- Que el texto del eje vertical sea *Frecuencia absoluta*, en letra Arial, cursiva, no negrita, de color rojo y con un tamaño de 9 puntos.
- Que el texto del eje horizontal sea *Actividad Física (0=Ninguna, 1=Baja, 2=Media, 3=Alta)*, en letra Arial, cursiva, no negrita, de color rojo y con un tamaño de 8 puntos.
- Que en la parte superior de cada barra aparezca la frecuencia absoluta de cada categoría (*clic* sobre una de las barras con el botón derecho del ratón, opción **Add**, **Data Labels**, dejar activado **Use y-values labels**).

Vamos a aprender a hacer un diagrama de barras cuando tenemos en una columna las categorías de una variable y en otra columna las frecuencias absolutas de dichas categorías. Por ejemplo, vamos a realizar el diagrama de barras de los datos de la Figura 1, correspondientes a los idiomas en que estan escritos los libros de los estantes de una determinada biblioteca. En primer lugar, abrimos la ´ hoja de datos **IdiomaLibros.mtw**. Para dibujar el diagrama de barras seleccionamos **Graph**⇒**Bar Chart**, activamos la opcion´ **Values from a table** del apartado **Bars represent**; activamos el modelo **Simple** del apartado **One column of values** y pulsamos en **OK**. En el cuadro de dialogo resultante, seleccionamos ´ la columna **'N<sup>o</sup> de estantes'** en el recuadro **Graph variables**; seleccionamos la columna **'Idioma'** en el recuadro **Categorical Variable** y pulsamos en **OK**. Como ya sabemos, podemos modificar este gráfico.

#### 4.3.2. Diagrama de barras agrupado (o apilado)

Con la opcion´ **Graph**⇒**Bar Chart** existe la posibilidad de seleccionar una nueva variable para determinar las barras dentro de cada grupo; esto se realiza seleccionando **Cluster** (para un diagrama de barras agrupado segun los resultados de otra variable) o ´ **Stack** (para un diagrama de barras apilado según los resultados de otra variable). Por ejemplo, con el archivo de datos **Pulse.mtw** vamos a hacer el diagrama de barras de la variable **Activity** en grupos definidos por la variable **Sex**. Para ello, en el cuadro de dialogo que resulta al seleccionar ´ **Graph**⇒**Bar Chart**, dejamos activada la opcion´ **Counts of unique values** del recuadro **Bars represent** y activamos el modelo **Cluster** del diagrama de barras. En

el siguiente cuadro de dialogo seleccionamos, de la lista de variables de la izquierda, las columnas ´ **'Activity'** y **'Sex'** para ponerlas en el recuadro **Categorical variables**. Una vez obtenido dicho diagrama de barras es conveniente modificarlo para que sea más explicativo, por ejemplo vamos a hacer lo siguiente:

- Que el título sea *Diagrama de barras de la variable 'Actividad Física' en grupos definidos por la variable 'Sexo'*, en letra Verdana, negrita, de color morado y con un tamaño de 9 puntos.
- Que las barras tengan distinto color según los resultados de la variable **Sex** y que aparezca una leyenda explicativa (doble *clic* sobre una de las barras, en el cuadro de dialogo resultante ´ seleccionar la carpeta **Groups**, en el recuadro **Assign attributes by categorical variables** seleccionar la variable **Sex**.)
- Que en el eje vertical se muestren 10 marcas (*ticks*), en letra Verdana, no negrita, de color morado y con un tamaño de 10 puntos.
- Que el texto del eje vertical sea *Frecuencia absoluta*, en letra Verdana, no negrita, de color morado y con un tamaño de 11 puntos.
- Que en el eje horizontal todo esté escrito con la fuente Verdana, no negrita, de color morado y con un tamaño de 9 puntos. Que en dicho eje aparezcan los nombres de las variables en espanol: ˜ *Actividad F´ısica* en vez de *Activity*, y *Sexo* en vez de *Sex*. Que en el mismo eje los resultados de la variable *Sex* no sean 1 y 2 sino *Hombre* y *Mujer*. Y los resultados de la variable *Activity* no sean 0, 1, 2 y 3 sino *Ninguna*, *Poca*, *Media* y *Alta*.

Vamos a aprender a hacer un diagrama de barras agrupado (o apilado) cuando tenemos los datos en una tabla de doble entrada. Por ejemplo, vamos a realizar el diagrama de barras agrupado de los datos de la Figura 2, correspondientes al número de citas en diferentes campos de investigación y en tres distintos años.

|   | Campo investigación | 1970 | 1980 | 1990 |
|---|---------------------|------|------|------|
|   | sociología          | 330  | 414  | 547  |
| 2 | economía            | 299  | 393  | 295  |
| 3 | política            | 115  | 357  | 137  |
| Δ | psicología          | 329  | 452  | 258  |

*Figura 2: Citas anuales en distintos campos de investigacion´*

En primer lugar, abrimos una nueva hoja de datos con la opcion´ **File**⇒**New**. En el cuadro de diálogo que aparece seleccionamos **Minitab Woorksheet**. A continuación introducimos los datos tal como se muestra en la Figura 2. Luego guardamos esta hoja de datos con el nombre **Citas.mtw**. Para dibujar el diagrama de barras agrupado seleccionamos **Graph**⇒**Bar Chart**, activamos la opcion´ **Values from a table** del apartado **Bars represent**; activamos el modelo **Cluster** del apartado **Two-way table** y pulsamos en **OK**. En el cuadro de dialogo resultante, seleccionamos las columnas ´ **'1970'**, **'1980'** y **'1990'** en el recuadro **Graph variables**; seleccionamos la columna **'Campo investigacion' ´** en el recuadro **Row labels**; activamos **Rows are outermost categories and columns are innermost** y, por último, pulsamos en **OK**. Como ya sabemos, podemos modificar este gráfico.

#### 4.4. Diagramas bivariantes

#### 4.4.1. Diagrama de dispersión o nube de puntos

La opción Graph⇒Scatterplot realiza una gráfica con los datos (bivariantes) de dos columnas de la misma longitud.

Por ejemplo, con la hoja de datos **Pulse.mtw** podemos dibujar el diagrama de dispersión, con la recta de regresión superpuesta, de la altura en pulgadas, **Height**, sobre el peso en libras, Weight. Para ello, seleccionamos la opcion´ **Graph**⇒**Scatterplot**; en el cuadro de dialogo que aparece seleccionamos ´ With Regression y pulsamos en OK. En el siguiente cuadro de diálogo, en el recuadro Y Variables seleccionamos, de la lista de variables de la izquierda, la columna **'Height'**; y en el recuadro **X Variables** seleccionamos, de la lista de variables de la izquierda, la columna **'Weight'**. Podemos cambiar el aspecto que tendría el gráfico por defecto, pulsando en los botones que aparecen en este cuadro de diálogo: Scale, Labels, Data View, Multiple Graphs y Data Options. En principio, podríamos dejar todas las opciones por defecto a la hora de realizar este primer diagrama de dispersion. Se puede comprobar ´ que el diagrama de dispersión o *nube de puntos* se agrupa cerca de una línea recta, lo que significa que hay una relación lineal fuerte entre las dos variables.

Igual que ocurría con los gráficos anteriores, una vez obtenido el diagrama de dispersión se puede copiar en el portapapeles, o almacenar en el apartado **ReportPad** de la ventana **Proyect Manager**, o grabar en un archivo aparte. Tambien es posible cambiar su aspecto, una vez obtenido, haciendo ´ doble *clic* sobre la parte del grafico que queremos modificar. Para practicar, vamos a modificar el ´ diagrama de dispersión anterior de la siguiente manera:

- Que el título sea *Diagrama de dispersión de la 'Altura' frente al 'Peso'*, en letra Times New Roman, cursiva, negrita, de color rojo y con un tamaño de 14 puntos.
- Que los símbolos sean rombos rojos de tamaño 1.
- Que en el eje horizontal se muestren 14 marcas *(ticks)*, en letra Times New Roman, no negrita, de color rojo y con un tamaño de 12 puntos.
- Que el texto del eje horizontal sea *Peso de los alumnos, en libras*, en letra Times New Roman, cursiva, no negrita, de color rojo y con un tamaño de 12 puntos.
- Que en el eje vertical se muestren 10 marcas (*ticks*), en letra Times New Roman, no negrita, de color rojo y con un tamaño de 12 puntos.
- Que el texto del eje vertical sea *Altura de los alumnos, en pulgadas*, en letra Times New Roman, cursiva, no negrita, de color rojo y con un tamaño de 12 puntos.
- Que la recta de regresión sea de color rojo y de tamaño 2.

#### 4.4.2. Representación gráfica de una función  $y=f(x)$

La opción Graph⇒Scatterplot es la que se utiliza para hacer la representación gráfica de una determinada función  $f(x)$ . Para ello es necesario tener en una columna los valores de x (generalmente creados por patrón) y en otra columna los resultados de  $y = f(x)$  (generalmente calculados a partir de la opción **Calc⇒Calculator**). Por ejemplo, vamos a hacer la representación gráfica de la función  $f(x) = x^2 + 2x - 4$  en el intervalo  $[-3, 3]$ . Para ello se procede de la siguiente manera:

1) Se abre una hoja de datos nueva (**File**, **New**, **Minitab Worksheet**).

- 2) Mediante la opción **Calc**⇒Make Patterned Data⇒Simple Set of Numbers se crea una nueva columna que denominaremos **x** y que contendrá todos los números comprendidos entre el -3 y el 3 con un incremento de 0, 01. Se puede comprobar que en la columna **x** hay un total de 601 números.
- 3) En otra columna se calculan los resultados de la función función  $f(x) = x^2 + 2x 4$  para cada valor de la columna **x**. Para hacerlo, se selecciona **Calc**⇒**Calculator**; en **Store result in variable** tecleamos **'f(x)'**; en **Expression** tenemos que colocar, utilizando la calculadora y la lista de variables que aparecen en este cuadro de diálogo, la siguiente expresión: 'x'\*\*2+2\*'x'-4
- 4) Para representar gráficamente la función se elige la opción Graph⇒Scatterplot, después se elige With connect line. En el siguiente cuadro de diálogo, en Y variables se selecciona, de la lista de variables de la izquierda, la columna 'f(x)' y en X variables se selecciona la columna 'x'. Sería conveniente quitar los puntos del gráfico, dejando sólo la línea de conexión, para lo cual se hace doble *clic* sobre la curva, en **Attributes**⇒**Symbols** se marca la opcion´ **Custom** y en **Type** se selecciona **None** (buscando hacia arriba). Luego se hace un *clic* dentro del gráfico, pero no sobre la curva.

También se puede lograr lo mismo de la siguiente manera: se elige la opción **Graph⇒ Scatterplot**; se selecciona Simple; en el siguiente cuadro de diálogo, en Y variables se selecciona la columna **'f(x)'** y en **X variables** se selecciona la columna **'x'**; se activa el boton´ **Data View** y en el cuadro de diálogo resultante se deja activada solamente la opción **Connect line**.

### 5. Correlación y regresión lineal

En el apartado 4.4 hemos visto cómo obtener (y cómo modificar) el diagrama de dispersión o nube de puntos de una variable estadística bidimensional.

Para obtener el **coeficiente de correlación lineal** de Pearson se selecciona Stat⇒Basic Statistics ⇒ **Correlation**. En el cuadro de diálogo que aparece, en el recuadro de la izquierda está la lista de variables, de las cuales podemos seleccionar dos o más.

Por ejemplo, de la hoja de datos **Pulse.mtw** vamos a calcular el coeficiente de correlación lineal de Pearson entre las variables Altura en pulgadas, **Height**, y Peso en libras, **Weight** y lo vamos a guardar para poder aumentar el número de decimales que se obtienen. Para ello, seleccionamos Stat⇒Basic **Statistics**⇒ **Correlation**. En el cuadro de diálogo resultante hacemos *clic* en el recuadro que hay debajo de **Variables** y seleccionamos, de la lista de variables de la izquierda, las columnas **'Height'** y **'Weight'**; desactivamos **Display p-values** y activamos **Store matrix (display nothing)** y pulsamos en **OK**. *Minitab* no muestra el resultado en la ventana de sesion pero guarda, con el nombre ´ **CORR1** (en general, **CORRj**, con  $j = 1, 2, \ldots$ ), la matriz de correlaciones siguiente:

```
1, 00000 0, 78487
0, 78487 1, 00000
```
lo cual quiere decir que el coeficiente de correlación lineal entre las variables **Height** y **Weight** es igual a 0'78487. Por tanto, la fuerza de la relación lineal entre estas dos variables es moderada. El primer 1 significa que el coeficiente de correlación lineal entre **Height** y **Height** es igual a 1 (lo cual es lógico) y, por supuesto, el segundo 1 significa que el coeficiente de correlacion lineal entre ´ **Weight** y **Weight** es igual a 1.

Para aumentar el número de decimales del resultado del coeficiente de correlación lineal entre las variables **Height** y **Weight** hacemos lo siguiente: seleccionamos **Data**⇒**Copy**⇒**Matrix to Column**; hacemos *clic* en el recuadro que hay debajo de **Copy from matrix** y seleccionamos (haciendo doble *clic* sobre su nombre) la matriz **CORR1**; en **In current worksheet, in columns** tenemos que teclear las posiciones de dos columnas (CJ y CK que estén vacías) que contendrán las dos columnas de la matriz de correlaciones. Podemos dejar activada la opción **Name the column containing the copied data**. Por último, pulsamos en OK. Ahora ya podemos aumentar el número de decimales como hemos visto en la Práctica 1: hacemos *clic* sobre el nombre de la variable (o sobre su número de columna: CJ); pulsamos con el botón derecho del ratón; seleccionamos **Format Column⇒Numeric**; activamos **Fixed decimal** y en **Decimal places** tecleamos, por ejemplo, 8 y pulsamos en **OK**. Podemos observar que el resultado del coeficiente de correlación lineal entre las variables **Height** y Weight es igual a 0 <sup>0</sup>78486641.

La opcion´ **Stat**⇒**Basic Statistics**⇒**Covariance** es similar a lo que acabamos de explicar pero en lugar de determinar el coeficiente de correlacion lineal entre cada par de variables calcula lo que ´ *Minitab* llama covarianza, pero que en realidad es la cuasi-covarianza (similar a la covarianza, pero dividiendo por  $(n - 1)$  en vez de por n; siendo n el tamaño muestral). La cuasi-covarianza,  $S_{xy}$ , está relacionada con la covarianza,  $s_{xy}$ , de la siguiente manera:

$$
S_{xy} = \frac{\sum_{i=1}^{n} (x_i - \overline{x})(y_j - \overline{y})}{n-1} = \frac{n}{n-1} s_{xy}.
$$

De esto se deduce que el coeficiente de correlación lineal de Pearson se puede calcular de cualquiera de las dos formas siguientes:

$$
r_{xy} = \frac{s_{xy}}{s_x \ s_y} = \frac{S_{xy}}{S_x \ S_y}.
$$

Para obtener la ecuación de la **recta de regresión** (mínimo cuadrática) de una variable cuantitativa Y sobre otra variable cuantitativa X, se selecciona la opción **Stat**  $\Rightarrow$ **Regression**  $\Rightarrow$ **Regression**.

Puesto que hemos obtenido anteriormente el coeficiente de correlación lineal entre las variables **Height** y **Weight**, vamos ahora a encontrar la ecuación de la recta de regresión de la variable **Weight** sobre la variable **Height** (de la hoja de datos **Pulse.mtw**). Para ello, seleccionamos la opcion´ **Stat** ⇒**Regression** ⇒**Regression**; en el cuadro de dialogo resultante seleccionamos la variable ´ **'Weight'** en **Response** y la variable **'Height'** en **Predictors**; pulsamos en **Results** y, en el cuadro de dialogo resultante, ´ activamos la opción **Regression equation, table of coefficients, s, R-squared, and basic analysis of variance** y pulsamos en **OK**; en el siguiente cuadro de dialogo volvemos a pulsar en ´ **OK**. En la ventana de sesion´ aparecen varios resultados, la mayoría de los cuales no pueden ser interpretados en este momento pues todavía no hemos explicado la parte de Estadística Inferencial. Lo que a nosotros nos interesa en este momento son los resultados de los coeficientes de regresión, que son:  $A = -20474$ ,  $B = 5'0918$ , siendo la ecuación de la recta de regresión  $Y = A + BX$ ; donde Y=**Weight** (peso) y X=**Height** (altura). Es decir, la ecuación de la recta de regresión de la variable **Weight** sobre la variable **Height** es:

$$
\text{Weight} = -204'74 + 5'0918 \cdot \text{Height}
$$

### 6. Ejercicios propuestos

#### 2.1.

- a) Crea un nuevo proyecto de *Minitab*.
- b) Abre la hoja de datos **Prestamos.mtw** (datos del Ejercicio 1.1).
- c) Determina la distribución de frecuencias de la variable **Intervalos PPU**.
- d) Para las variables **Usuarios**, **Prestamos ´** y **PPU** calcula todas las medidas descriptivas que hemos estudiado en las clases teóricas.
- e) Dibuja el diagrama de dispersión, con la recta de regresión superpuesta, de la variable **Préstamos** sobre la variable **Usuarios**. Modifícalo de la siguiente forma:
	- Que el título sea *Diagrama de dispersión del 'N<sup>o</sup> anual de préstamos' frente al 'N<sup>o</sup> anual de usuarios*' en letra Verdana, itálica, negrita, de color rojo y con un tamaño de 9 puntos.
	- Que los símbolos sean cuadrados rellenos, de color verde oscuro y de tamaño 2.
	- Que en el eje horizontal se muestren 20 marcas *(ticks)* y que los números sean de color azul y con un tamaño de 8 puntos.
	- Que el texto del eje horizontal sea *Número anual de usuarios*, en letra Verdana, itálica, no negrita, de color rojo y con un tamaño de 11 puntos.
	- Que en el eje vertical se muestren 18 marcas ( $ticks$ ) y que los números sean de color azul y de un tamaño de 8 puntos.
	- Que el texto del eje vertical sea *Número anual de préstamos*, en letra Verdana, itálica, no negrita, de color rojo y con un tamaño de 11 puntos.
	- $\blacksquare$  Que la recta de regresión sea de color rojo y de tamaño 2.
- f) Calcula, con una precisión de 6 decimales, el coeficiente de correlación lineal entre las variables **Prestamos ´** y **Usuarios**.
- g) Determina la ecuación de la recta de regresión de la variable **Préstamos** sobre la variable **Usuarios**.
- h) Dibuja el histograma simple de la variable **PPU**.
	- $\blacksquare$  Que haya 4 intervalos de la misma amplitud y que en el eje horizontal aparezcan los límites de los intervalos (no los puntos medios).
	- Que el título sea *Histograma del 'Porcentaje anual de préstamos por usuario'*, en letra Times New Roman, negrita, de color rojo oscuro y con un tamaño de 14 puntos.
	- Que las barras sean de color rojo claro con una trama de relleno horizontal y con los bordes de color rojo oscuro, de tamaño 2.
	- Que el texto del eje horizontal sea *Porcentaje anual de préstamos por usuario*, en letra Times New Roman, cursiva, no negrita, de color rojo oscuro y con un tamaño de 12 puntos.
	- Que en el eje vertical se muestren 7 marcas (*ticks*) y que los números sean de color rojo oscuro y con un tamaño de 12 puntos.
	- Que el texto del eje vertical sea *Frecuencia absoluta*, en letra Times New Roman, cursiva, no negrita, de color rojo oscuro y con un tamaño de 12 puntos.
- i) Dibuja el gráfico de sectores de la variable **Intervalos PPU**.
	- Que el título sea *Gráfico de sectores de la variable 'Intervalos PPU'*, en letra Verdana, cursiva, negrita, de color azul oscuro y con un tamaño de 12 puntos.
- Que junto a los sectores circulares aparezca la frecuencia absoluta y el porcentaje de cada categoría.
- En la leyenda, tanto la fuente de la cabecera como la fuente del cuerpo sea Verdana, de color azul oscuro y con un tamaño de 10 puntos.
- j) Graba el proyecto con el siguiente nombre: **Ejercicio2-1.mpj**

#### 2.2.

- a) Crea un nuevo proyecto de *Minitab*.
- b) Abre la hoja de datos **Transacciones.mtw** (datos del Ejercicio 1.2).
- c) Determina la distribución de frecuencias de la variable **Intervalos Porcentaje TRF**.
- d) Para las variables **TR**, **TRF** y **Porcentaje TRF** calcula las medidas descriptivas siguientes: mínimo, primer cuartil, mediana, tercer cuartil, máximo, recorrido, recorrido intercuartílico, media, cuasi-varianza, cuasi-desviación típica, suma de los datos y suma de los cuadrados de los datos.
- e) Calcula la media, la mediana y la cuasi-desviación típica de la variable **Porcentaje TRF** separando sus resultados según los valores de la variable **Tipo Biblioteca**.
- f) Dibuja el diagrama de dispersión, con la recta de regresión superpuesta, de la variable **TRF** sobre la variable **TR**. Modifícalo de la siguiente forma:
	- Que el título sea *Nube de puntos y recta de regresión* en letra Verdana, negrita, de color azul y con un tamaño de 12 puntos.
	- Que los símbolos sean triángulos rellenos, de color magenta y de tamaño 1.
	- Que en el eje horizontal se muestren 10 marcas (*ticks*) y que los números sean de color azul y de un tamaño de 9 puntos.
	- Que el texto del eje horizontal sea *Número anual de transacciones de referencia*, en letra Verdana, itálica, no negrita, de color azul y con un tamaño de 10 puntos.
	- Que en el eje vertical se muestren 10 marcas ( $ticks$ ) y que los números sean de color azul y de un tamaño de 9 puntos.
	- Que el texto del eje vertical sea *Número anual de transacciones de referencia fi nalizadas*, en letra Verdana, itálica, no negrita, de color azul y con un tamaño de 9 puntos.
	- Que la recta de regresión sea de color morado y de tamaño 2.
- g) Calcula, con una precisión de 6 decimales, el coeficiente de correlación lineal entre las variables **TR** y **TRF**.
- h) Determina la ecuación de la recta de regresión de la variable **TRF** sobre la variable **TR**.
- i) Dibuja el diagrama de barras de la variable **Intervalos Porcentaje TRF** en grupos definidos por la variable **Tipo Biblioteca**.
	- Que las barras tengan distinto color según los resultados de la variable **Tipo Biblioteca** y que aparezca una leyenda explicativa.
	- Que el título sea *Diagrama de barras agrupado*, escrito con letra Arial, negrita, de color rojo oscuro y con un tamaño de 16 puntos.
	- Que el texto del eje vertical sea *Frecuencia absoluta*, escrito con letra Arial, negrita, de color rojo oscuro y con un tamaño de 12 puntos.
- Que en el eje horizontal todo este escrito con la fuente Arial, de color rojo oscuro ´ y con un tamano de 10 puntos. Que en este eje no aparezca ˜ *Tipo biblioteca* ni los resultados de esta variable: *bib. pública* y *bib. universitaria* (puesto que ya está en la leyenda).
- j) Graba el proyecto con el siguiente nombre: **Ejercicio2-2.mpj**
- 2.3. El gasto de una biblioteca, en euros, durante un año determinado, es:

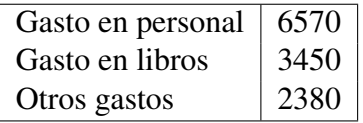

- a) Crea un nuevo proyecto de *Minitab*.
- b) Guarda los datos en el archivo **GastoBiblioteca.mtw**
- c) Haz un diagrama de barras y modifícalo a tu gusto.
- d) Haz un gráfico de sectores y modifícalo a tu gusto.
- e) Graba el proyecto con el siguiente nombre: **Ejercicio2-3.mpj**
- 2.4. La estadística de fotocopias de 4 bibliotecas (A, B, C y D), durante un año, está recogida en la siguiente tabla:

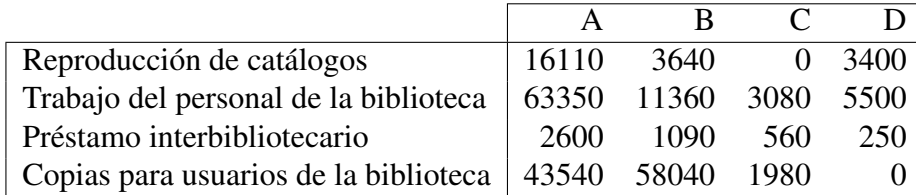

- a) Crea un nuevo proyecto de *Minitab*.
- b) Guarda los datos en el archivo **TipoFotocopias.mtw**
- c) Haz un diagrama de barras agrupado y modifícalo a tu gusto.
- d) Graba el proyecto con el siguiente nombre: **Ejercicio2-4.mpj**
- 2.5. El número de descriptores (*keywords*) de 72 artículos de investigación viene dado por:

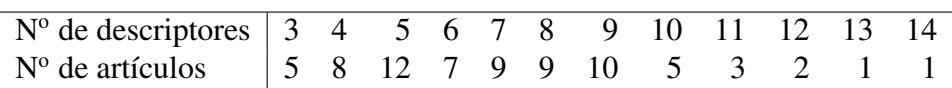

- a) Crea un nuevo proyecto de *Minitab*.
- b) Guarda los datos en el archivo **Keywords.mtw**
- c) Haz un diagrama de barras en el cual las barras sean segmentos rectilíneos. Modifícalo a tu gusto.
- d) Graba el proyecto con el siguiente nombre: **Ejercicio2-5.mpj**